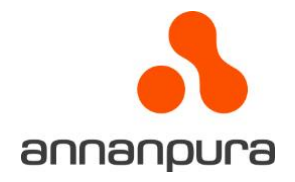

# **Saavutettavan asiakirjan luonti**

### **Käytä selkeitä ja riittävän kokoisia fontteja**

Suositeltavia fontteja ovat saavutettavuuden kannalta Serif-sukuiset fontit. Yksi yleisimpiä käytettyjä selkeitä fonttityylejä on Arial. Vaikka

Minimikooksi leipätekstissä suositellaan 12: pistettä, luettavuutta parantaa, jos fontin pistekoko on 14. Nämä pistekoot paperimateriaalissa, mutta toimivat myös sähköisissä asiakirjoissa.

Teksti kannattaa tasata vasempaan reunaan ja halutessasi toki voit käyttää tavutusta.

Selkeää vaatimusta tietylle fontille ei sinänsä kriteeristöissä ole.

Leipätekstin kappaleiden välinen riviväli kannattaa määrittää suuremmaksi, kuin kappaleen sisällä, että kappalejako olisi selkeä.

Otsikon ja leipätekstin välinen riviväli tulee olla myös riittävä.

## **Asiakirjan selkeä nimi**

Tallentaessasi asiakirjaa, anna sille selkeä ja kuvaava nimi. Lyhenteitä ja pitkiä numerosarjoja ei kannata käyttää, ettei nimestä tule liian kryptinen.

### **Käytä selkeää kieltä**

Varmistaaksesi halutun viestin ymmärrettävyyden, käytä selkeää kieltä. Jäsennä asiakirja käyttämällä semanttisia otsikoita, jotka osoittavat sisällön tärkeyden pääotsikkoon nähden.

Sekakielisyys ei ole missään tilanteessa suositeltavaa, vaan kannattaa käyttää yhtä valittua kieltä ja selkeää lauserakennetta. Asiakirjan pääkielestä poikkeavat sisällöt tulee merkitä semanttisesti, jotta ne tunnistetaan oikein avusteisten teknologioiden toimesta.

## **Asiakirjan rakenne ja tyylit**

Tyylien ulkoasua voit muokata seuraavasti:

- Valitse Tyylit-valikosta haluttu tyyli ja paina hiiren kakkospainiketta.
- Valitse kohta Muokkaa…
- Nyt avautuu Muokkaa tyyliä -ikkuna. Sen vasemmassa alalaidassa on painike Muotoile. Paina sitä.
- Valitse avautuvasta luettelosta fontti, kappale tai muu ominaisuus, jonka ulkoasun haluat määrittää.

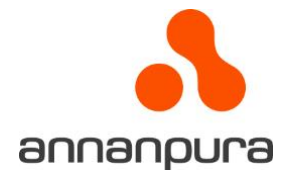

- Määritä haluamasi ominaisuudet, esimerkiksi kappaleen jälkeen välistykseksi 12 pt.
- Hyväksy muutokset painamalla lopuksi OK.

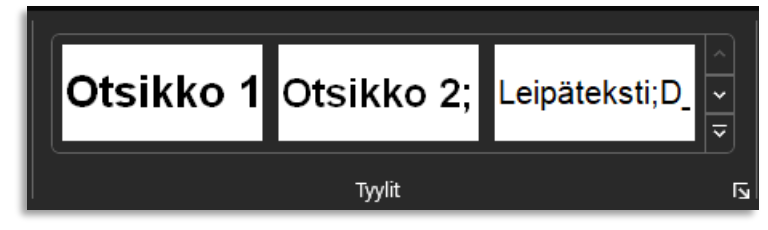

Merkitse kirjoitettuun asiakirjaan rakenteet, otsikot, kappaleet, listat ym., Wordin tyylejä käyttäen.

- Kirjoita otsikot omalle rivilleen, joka on erotettu leipätekstistä Enteriä painamalla. Jos otsikko on jo kirjoitettu, varmista, että se on omalla rivillään.
- Pidä kursori otsikkorivillä.
- Valitse sitten Aloitus-valikon Tyylit-kohdasta sopiva otsikkotyyli.

## **Asiakirjan looginen otsikointi**

Etenkin pidemmät asiakirjat on hyvä jäsennellä huolellisesti. Tällöin sisältö on helpompi hahmottaa ja sisäistää. Jokaisella asiakirjalla on oltava 1-tason otsikko ja muun tasoisia otsikoita tarpeen mukaan. Muissa otsikoissa on kuitenkin huomioitava, että otsikot alenevat järjestyksessä, kuten 1, 2, 3, 4, 5..., mutta palattaessa ylöspäin, on hypättävä takaisin 2-otsikkotasoon.

- Valitse luettelotyyli Aloitus-valikon Kappale-kohdasta.
- Voit vaihtaa luettelomerkkiä tai lukumuotoa painamalla mustaa kolmiota.

## **Selkeät luettelot**

Luetteloilla on helppo kuvata erilaisia vaiheistuksia, tai antaa ohjeita. Tee luettelot Wordin luettelotyyleillä. Jos luettelon kohdilla ei ole selkeää järjestystä, käytä numeroimatonta luettelotyyliä. Valitse luettelomerkki siten, että se on helppo havaita. Jos käytät numeroitua luetteloa, käytä mieluiten arabialaisia numeroita: 1, 2, 3… Esimerkiksi roomalaiset numerot aiheuttavat ongelmia ruudunlukuohjelmille.

### **Kuvien vaihtoehtoiset tekstit**

Jos kuva liittyy käsiteltävään asiaan ja siinä on informaatiota, jota ei tekstisisällöstä muutoin käy ilmi, tulee kuvan tai graafin vaihtoehtokuvaus kirjoittaa.

Tekstin tulee olla selkeä ja "riittävän" kuvaava.

Jos asiakirjassa on kuvia, jotka eivät sisällä käyttäjälle mitään informaatiota, voidaan ne merkitä koristekuviksi.

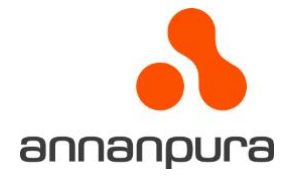

- 1. Siirrä kursori kuvan päälle ja paina hiiren kakkospainiketta.
- 2. Valitse kohta Näytä vaihtoehtoinen teksti…, jolloin avautuu Vaihtoehtoinen teksti -ikkuna.
- 3. Kirjoita lyhyesti kuvan olennainen sisältö.
- 4. Jos kuva on puhtaasti koristeellinen tai kuvan sisältö löytyy jo varsinaisesta asiakirjan sisällöstä, merkitse kuva koristeelliseksi.

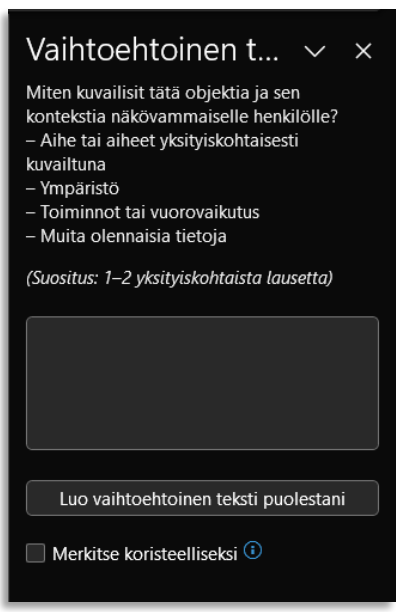

Huomioithan, että kuvan alla oleva esittelyteksti voi riittää vaihtoehtoiseksi tekstiksi!

#### **Saavutettava taulukko**

Tee taulukot Wordin Lisää taulukko –komennolla. Älä käytä taulukosta tehtyä kuvaa, sillä apuvälineet eivät pysty tulkitsemaan kuvaa.

Saavutettavassa Word-taulukossa tulee olla:

- Sarake- ja riviotsikot helpottavat ruudunlukuohjelmankäyttäjien taulukon hahmottamista ja liikkumista soluissa.
- Vältä epäyhtenäisiä taulukoita, sillä ne eivät ole yhteensopivia PDFstandardin kanssa. Niiden hahmottaminen on lisäksi ruudunlukuohjelmien avulla hankalaa. Sama tilanne on jaettujen solujen kanssa.
- Jos taulukko on useamman sivun mittainen, tulee jokaisella sivulla olla otsikkorivi.

Kun olet luonut taulukon, merkitse taulukon ylin rivi otsikkoriviksi seuraavasti:

- 1. Laita kursori taulukon ylimmälle riville, jotta saat taulukkotyökalut näkyviin Wordin komentoriville.
- 2. Valitse Taulukkotyökaluista Asettelu ja valitse päälle valinta Toista otsikkorivit.

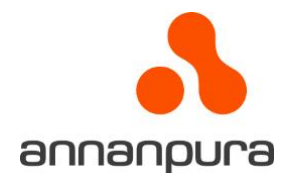

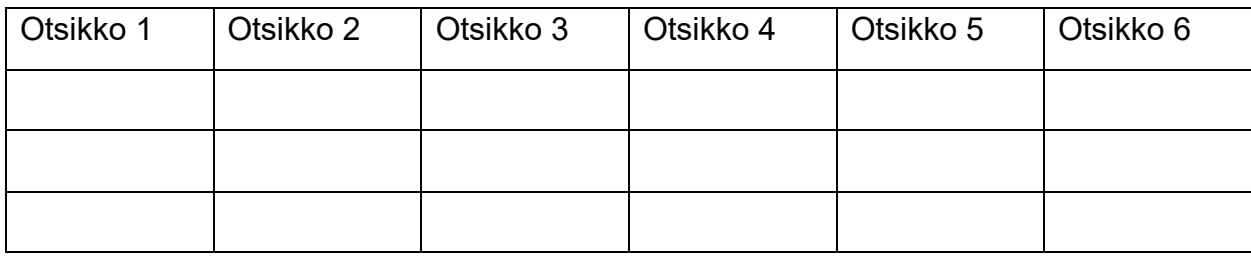

#### **Nimeä linkit kuvaavasti**

Jos asiakirjalla on linkkejä www-sivuille, varmista, että linkit ovat myös ulkoisesti linkkityylisiä.

Lukijat tunnistavat alleviivatut ja siniset tekstit linkeiksi. Jos kirjoitat dokumenttiisi verkko-osoitteen tai sen osan, Word alleviivaa ja muuttaa osoitteen siniseksi yleensä automaattisesti, eikä linkkiä tarvitse erikseen muokata.

Verkko-osoitteet ovat pääsääntöisesti pitkiä ja hankalasti luettavia, varsinkin jos niissä on paljon numeroita ja erikoismerkkejä.

Näin muokkaat linkin kuvaavaa tekstiä:

- 1. Siirrä kursori linkin päälle ja paina hiiren kakkospainiketta.
- 2. Valitse Muokkaa hyperlinkkiä…
- 3. Kirjoita kuvaava linkin teksti kohtaan Näytettävä teksti.
- 4. Tarkista myös, että kohteen oikea verkko-osoite on kohdassa Osoite.

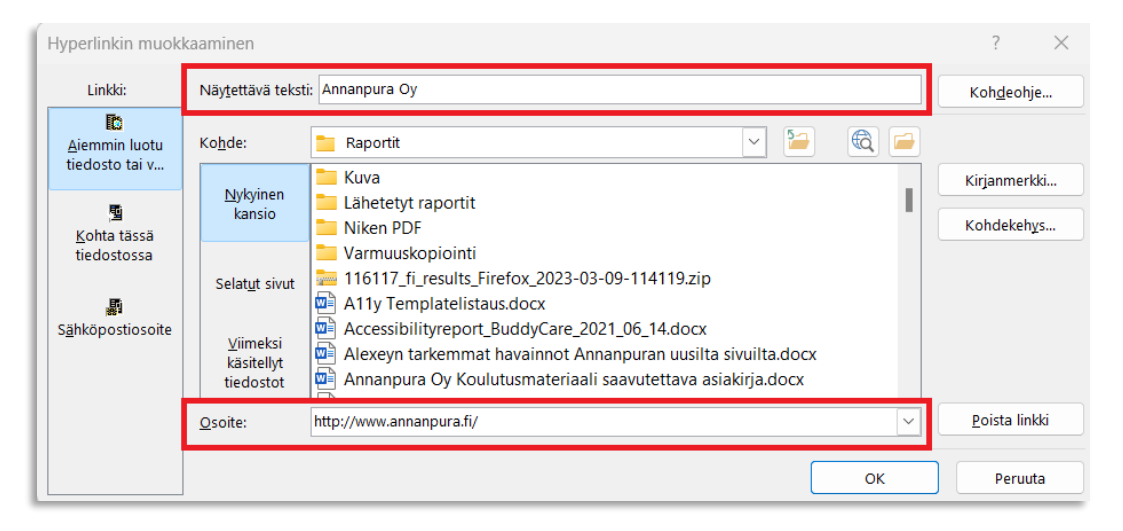

Ruudunlukuohjelmat lukevat näkyvän linkin tekstin, mutta ilmoittavat myös käyttäjälle, että kyseessä on linkki.

Selkeän osoitteen voi jättää ilman muokkausta, kuten esimerkiksi [www.annanpura.fi.](http://www.annanpura.fi/)

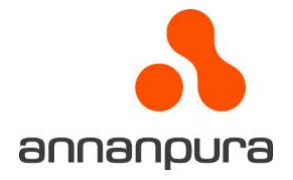

## **Asiakirjan värit ja kontrastit**

Varmista riittävä kontrastisuhde tekstin ja taustan välille. Normaalisti tekstinvärinä käytetään mustaa ja taustan valkoista, jolloin kontrastisuhde on suurin mahdollinen, eli 21:1. Jos käytät tekstissä ja taustassa muita värejä, kannattaa riittävä kontrastisuhde varmistaa. WCAG 2.1-kriteeristössä pienen tekstin kontrastisuhde tulee olla vähintään 4,5:1. Suuren tekstin kontrastisuhde on 3:1.

Värien kontrastisuhteita voi testata esimerkiksi WebAIM:n [Contrast checker](https://webaim.org/resources/contrastchecker/) palvelussa.

Ohessa on linkki sivustoon, jossa on runsaasti informaatiota asiakirjojen [väreistä ja](https://www.saavutettavasti.fi/kuva-ja-aani/varit-ja-kontrastit/%23kontrasti)  [kontrasteista](https://www.saavutettavasti.fi/kuva-ja-aani/varit-ja-kontrastit/%23kontrasti)

## **Asiakirjan kieli**

Word-asiakirjan kieleksi on oletuksena määritetty Officen ensisijainen kieli. Tämä on yleensä myös oletuksena tekstin tarkistuskieli.

Voit tarkistaa käytetyn kielen Tarkista-valikon Kieli -> Tarkista tekstintarkistuskieli.

Jos asiakirjassa on oletuskielestä poikkeavia sanoja, tai lainauksia, merkitse näille osioille oikea kieli yllä mainitusta kohdasta.

## **Asiakirjan viimeistely**

Kun asiakirja on valmis ja muotoilut kohdillaan, viimeistele asiakirjan ominaisuudet. Jos olet muuntamassa asiakirjaa pdf-tiedostoksi, on tämä tärkeä vaihe.

Kirjoita asiakirjalle otsikko Tiedosto-valikon kohtaan "Tiedot". Varsinkin, jos olet käyttänyt valmista asiakirjapohjaa, saattaa otsikkona olla alkuperäisen asiakirjan nimi.

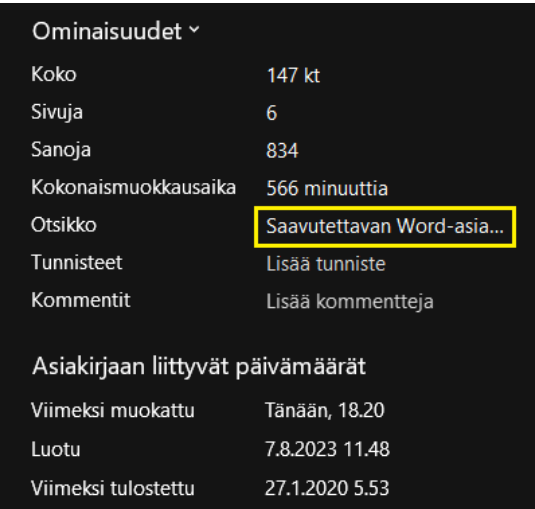

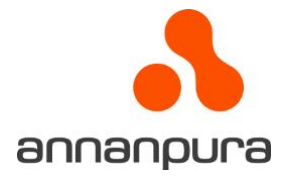

### **Ominaisuuksien tarkistus**

Viimeisenä vaiheena kannattaa asiakirja tarkastaa Tarkista-valikosta löytyvällä "Tarkista helppokäyttöisyys" ominaisuudella. Näytön oikeaan laitaan avautuu ikkuna, jossa on listattu kaikki asiakirjasta löytyvät saavutettavuuteen liittyvät virheet ja varoitukset.

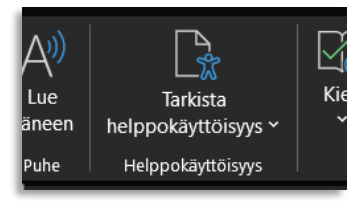

Tarkastus ei tarkista laatua, eikä välttämättä löydä aivan kaikkia virheitä, mutta parantaa lopputulosta kuitenkin huomattavasti.

### **Saavutettavasta Word-asiakirjasta saavutettava pdf**

Kun sinulla on nyt saavutettava Word-asiakirja, on saavutettavan pdf-asiakirjan luominen helppoa.

Valitsemalla Tiedosto-valikosta "Tallenna kopio" ja avautuvasta ikkunasta vaihdetaan tiedoston nimi ja valitaan tiedostolle tallennusmuodoksi PDF. Tallennuksen yhteydessä Varmista lisäksi Asetus-painikkeen takaa, että "Luo kirjanmerkit käyttämällä" ruksi on asetettu ja varmista, että valinnat kohdissa "Otsikot" ja "Asiakirjan ominaisuudet" ovat myös valittuina. Näin asiakirjan semanttinen rakenne välittyy oikein luotavaan PDFtiedostoon.

Huomioithan, että "Tulosta PDF" toiminto ei luo saavutettavaa PDF-tiedostoa!

### **PowerPoint**

Yllä kerrottu pätee myös PowerPointin asiakirjojen saavutettavuuteen.

Kunkin dian otsikko on määriteltävä saavutettavaksi, kaikki sisältöelementit tulee olla saavutettavia, tai piilotettu jos niillä ei ole sisällön kannalta merkitystä.

Huomioi, että PowerPointin omat graafit, kuten erilaiset kaaviot, diagrammit ym. sisältävät saavutettavuusominaisuuksia, mutta kaikki apuvälineet eivät toimi niiden kanssa luotettavasti.

Siksi on hyvä sisällyttää ko. objektien vaihtoehtokuvaukseen kuvaus objektin esittämästä asiasta mahdollisimman tiiviisti.

Taulukko on hyvä elementti, yksinkertaisten tietojen välittämiseen.

Nuolilla esitettävät vuorovaikutuskaaviot ja muut vastaavat visuaalisesti välitettävät informaatiot eivät välity apuvälineohjelmistoille, joten näiden osalta on hyvä merkitä elementit koristekuviksi ja kuvata vuorovaikutus sanallisesti kuvatekstinä.